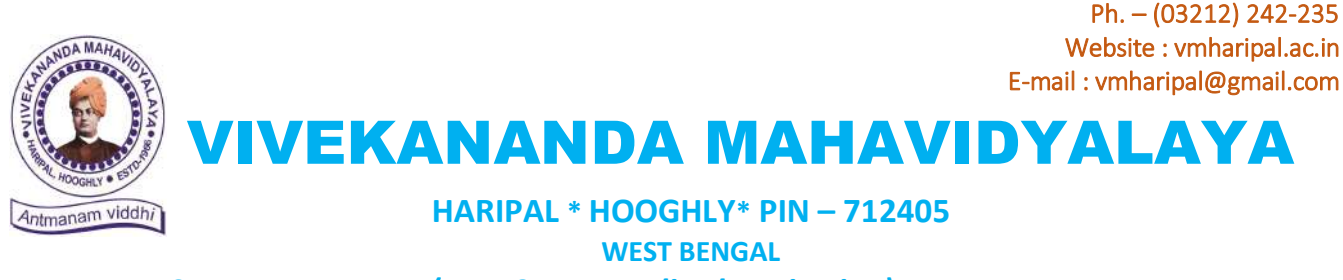

Dr. A. K. Samanta (NAAC Reaccredited Institution) Principal & Secretary

Ref. No. ……………………………. Date……..…………. 30.09.2022

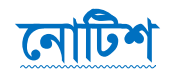

প্ৰথম বৰ্ষ B.A./B.Com./B.Sc. & BCA (Honours & General) এর সকল ছাত্র-ছাত্রীদের জানানো হচ্ছে যে, আগামী ১৭.১০.২০২২ থেকে ২৯.১০.২০২২ তারিখ পর্যন্ত বর্ধমান বিশ্ববিদ্যালয়ের নির্দ্দেশ  $(RC/Regn.$  & Mign/Cir/21/155 Dated-27.09.2022) अनुयांशी Registration-cum- $Enrolment$  অনলাইনের মাধ্যমে হবে।

Registration-cum-Enrolment দুটি পর্যায়ে সম্পন্ন হবে-

#### পুথম পৰ্যায়:

যে সকল ছাত্রছাত্রী আমাদের কলেজে **ভর্তির পক্রিয়া সম্পূর্ন করেছে, শুধুমাত্র** সেইসকল ছাত্রছাত্রীকে STUDENT USER MANUAL (যেটি 8 পৃষ্ঠায় দেওয়া আছে) টি প্ৰথম থেকে শেষ পৰ্যন্ত ভালোভাবে পড়তে হবে এবং নিদ্দিষ্ট নির্দেশ অনুযায়ী সঠিকভাবে অনলাইনের মাধ্যমে আবেদন পত্র পূরণ করতে হবে। অন্যথায়, তার REGISTRATION cum ENROLMENT বাতিল বলে গণ্য হবে। সঠিকভাবে সকল তথ্য প্রদান করে আবেদন পত্র পূরন না করলে পরবর্তী সময়ে REGISTRATION CERTIFICATE এ ওই ডুলই থেকে যাবে, সেক্ষেত্রে কলেজ কতৃপক্ষ কোনোপ্রকার দায়ী থাকবে না।

## <u>দ্বিতীয় পৰ্যায় :</u>

অনলাইনের মাধ্যমে পূরণ করা আবেদন পত্রের ফটোকপি নিমেু উল্লেখিত তারিখ অনুযায়ী কলেজ অফিসে নিৰ্দ্দিষ্ট DOCUMENTS সহ জমা দিতে হবে। উক্ত আবেদন পত্ৰ জমা দেওয়াৱ জন্য নিৰ্দ্দিষ্ট DOCUMENTS ক্রমিক সংখ্যা অনুযায়ী সাজিয়ে আনতে হবে।

- ১) Online এর মাধ্যমে পূরণ করা REGISTRATION cum ENROLLMENT এর আবেদন পত্রের ফটোকপি ( $Print out)$
- ২) মাধ্যমিক বা সমতূল্য পরীক্ষার ADMIT CARD ও MARK SHEET এর ফটোকপি (X-Ray)
- ৩) উচ্চ-মাধ্যমিক বা সমতূল্য পরীক্ষার ADMIT CARD ও MARK SHEET এর ফটোকপি (X-Ray)
- 8) कल्लाऊ डर्ठित त्रमिन (Admission Application Form & Admission Pay Slip)
- $\alpha$ ) SC/ST/OBC-A/OBC-B Certificate এর ফটোকপি (X-Ray)
- ৬) একটি A4 সাইজের সাদা কাগজে নিজের CURRENT PASSPORT SIZE PHOTO এবং নিজের ষ্ণাক্ষর জমা দিতে হবে<sub>।</sub>
- A) W.B.C.H.S.E. ব্যাতিত অন্য সকল BOARD এর ছাত্রছাত্রীদের ORIGINAL MIGRATION  $CERTIFICATE$  এবং অতিরিক্ত ১০০় টাকা জমা দিতে হবে।
- $\triangleright$ ) AADHHAR CARD এর ফটোকপি (X-Ray)

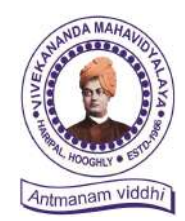

Ph. – (03212) 242-235 Website : vmharipal.ac.in E-mail : vmharipal@gmail.com

IVEKANANDA MAHAVIDYALAYA

HARIPAL \* HOOGHLY\* PIN – 712405 WEST BENGAL Dr. A. K. Samanta (NAAC Reaccredited Institution)

Principal & Secretary

## কলেজ অফিসে জমা দেওয়ার সময় – সকাল ১১টা থেকে দুপুর ২.৩০ মিনিট পর্যন্ত।

কলেজ অফিসে REGISTRATION cum ENROLMENT এর আবেদন পত্র জমা দেওয়ার তারিখ –

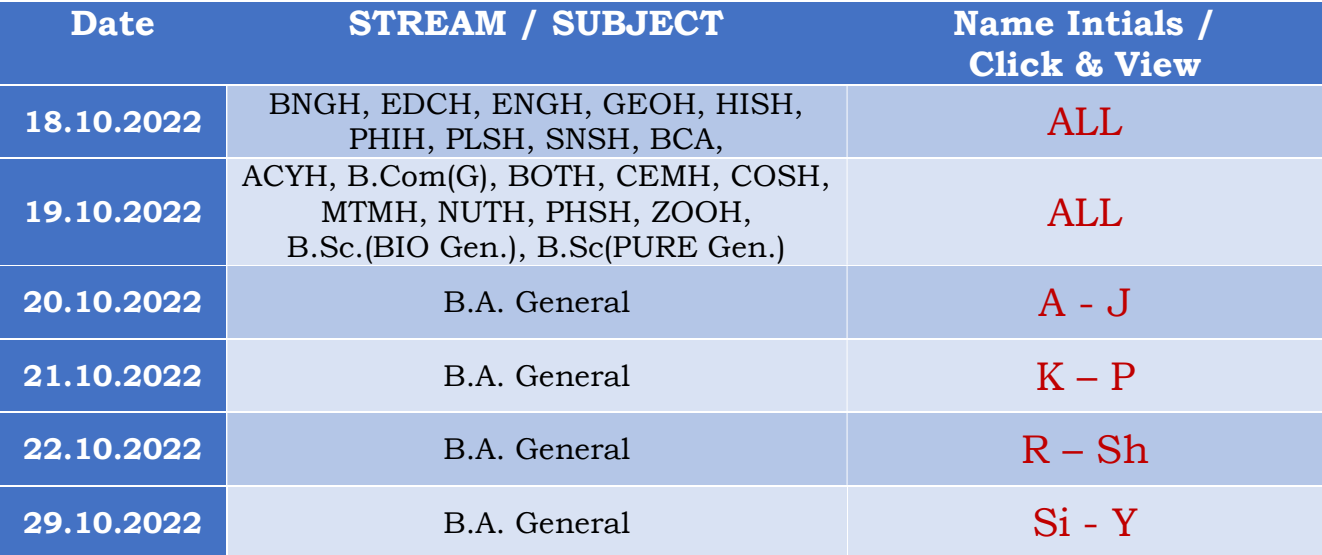

- $\dots$  যে সকল ছাত্রছাত্রীরা পূর্বে বর্ধমান বিশুবিদ্যালয়ের অন্তর্গত যেকোনো কলেজে ভর্তি হয়েছিলে ও REGISTRATION **করেছিলে তাদের** REGISTRATION এর ORIGINAL ও Xerox, College Admission Bill **সহ আগামী <mark>১৩.১০.২০২২ থেকে ১৮.১০.২০২২</mark> তা**ৱিখের মধ্যে কলেজ অফিসে যোগাযোগ কৱতে হবে। অন্যথায়  $Registribution\ Enrolment$  সম্পন হবে না।
- $\bm{\cdot}$  যে সকল ছাত্ৰ-ছাত্ৰী  $\text{Subject Change}$  করতে আগ্রহী, তাদের উদ্দেশ্যে জানানো হচ্ছে যে পৃষ্ঠায় দেওয়া Subject Change Form এর মাধ্যমে আবেদন পত্র এবং Admission Voucher জমা দিতে হবে আগামী ১৬.১০.২০২২ তারিখে মধ্যে কলেজে অফিসে।

 $Q_{\mathbf{X}^{\prime}}$ Dr. A. K. Samanta<br>Principal<br>Vivekananda Mahavidyalaya<br>Haripal, Hooghly

অধ্যক্ষ ড. অসীম কুমার সামন্ত

*Registrtion Link : <https://www.digialm.com:443//EForms/configuredHtml/1254/3253/Registration.html>*

# कल्ला का अन्य हैं: 416, Vivekananda Mahavidyalaya, Haripal

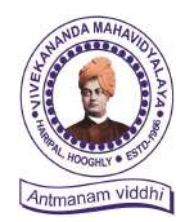

Ph. – (03212) 242-235 Website : vmharipal.ac.in E-mail : vmharipal@gmail.com

VIVEKANANDA MAHAVIDYALAYA

HARIPAL \* HOOGHLY\* PIN – 712405 WEST BENGAL Dr. A. K. Samanta (NAAC Reaccredited Institution)

Principal & Secretary

## Subject Change Form

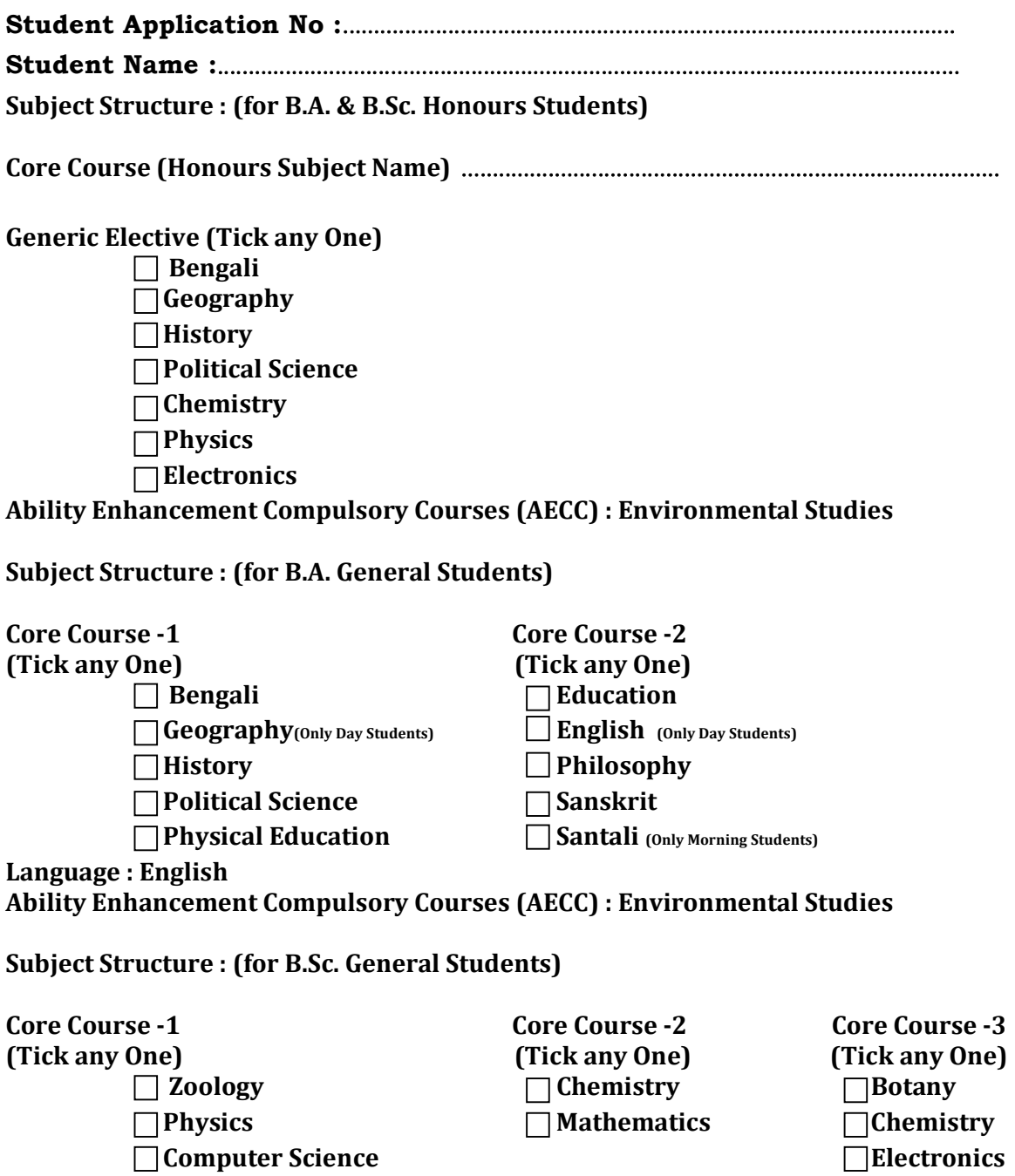

Ability Enhancement Compulsory Courses (AECC) : Environmental Studies

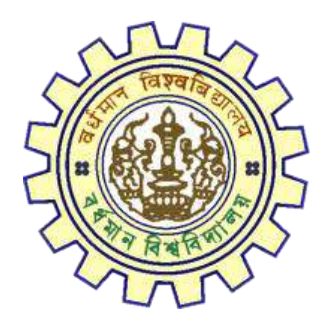

# Registration AY 2022-23

STUDENT'S USER MANUAL

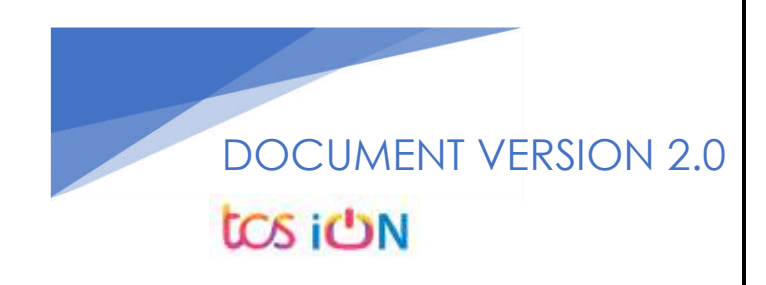

## **A. Introduction**

Burdwan University Registration cum enrollment form will be submitted by students. Once the Application form is successfully submitted, students will receive a SMS and e-mail with their respective User ID and Password to login into the student's portal and can be verify their application form status. Please fill-up the form carefully with the correct details. After filled-up and submit the form respective Colleges will be approved the same with the provided student's information and can be send back for further modification (if required by the college) and student should have to response on the same for smooth registration process.

## **B. Steps to online application Registration cum Enrollment Form**

- Step-1. Open the website of The University of Burdwan. Please clear cache file of browser (Step of clear cache "Ctrl+Shift+Del") before fill-up the form.
- Step-2. Click on U.G. Student's Registration Application Form link (**https://www.digialm.com:443//EForms/configuredHtml/1254/3253/Registration.html**)
- Step-3. The following registration page will be opened for students. Needs to select the respective college from the drop down given in the form.
- Step-4. Click on "Proceed" button.

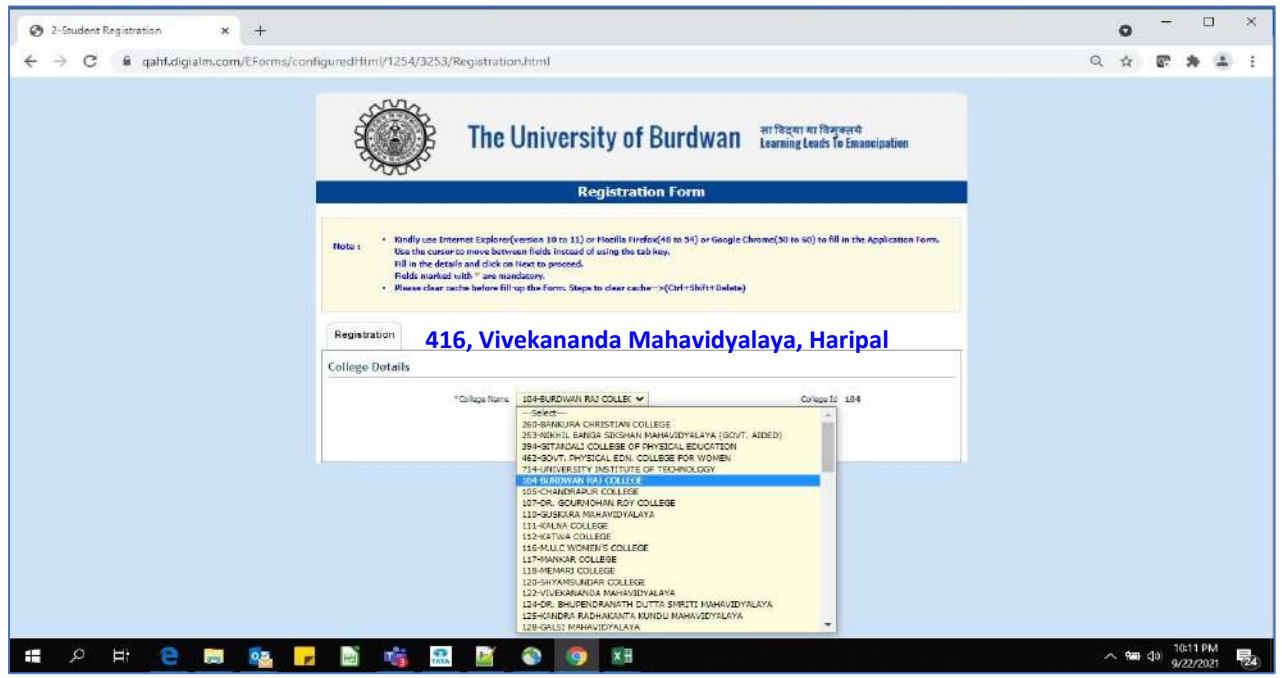

*Figure 1: Registration first page*

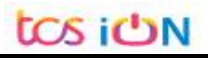

- Step-5. Candidate needs to select correct college name, Student Name, Date of Birth, Gender, Caste category, Different Abled, email id, phone number, Nationality, Degree and stream fields. Only Honours student(s) will provide the obtained marks and the full marks in the time of registration form for eligibility verification. **Candidate unable edit all that field later**.
- Step-6. Along with the said information student needs to be filled up the valid email id and phone number. Student will receive a notification(s) with his/her user credential through SMS and e-mail in the provided number and email address.
- Step-7. Click on the "I agree" declaration text, provide the correct captcha text in the provided box.
- Step-8. Click on the "Register" button. One popup will be opened and just click "OK" on the dialog box. As per the below images.

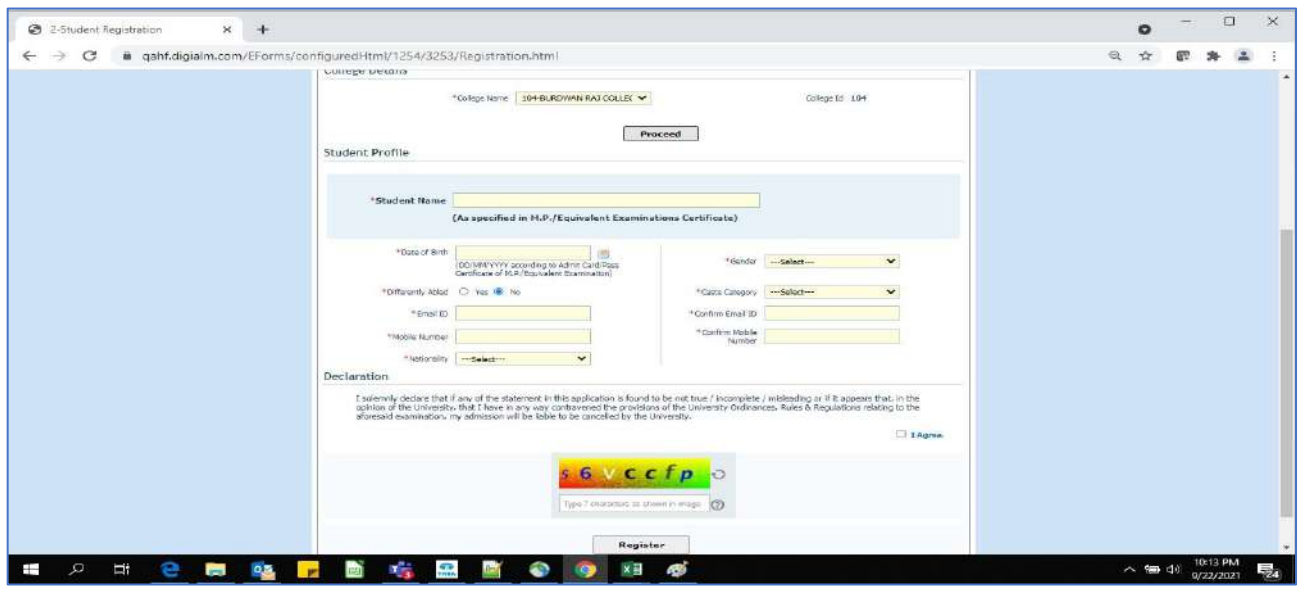

*Figure 2: Registration page 1*

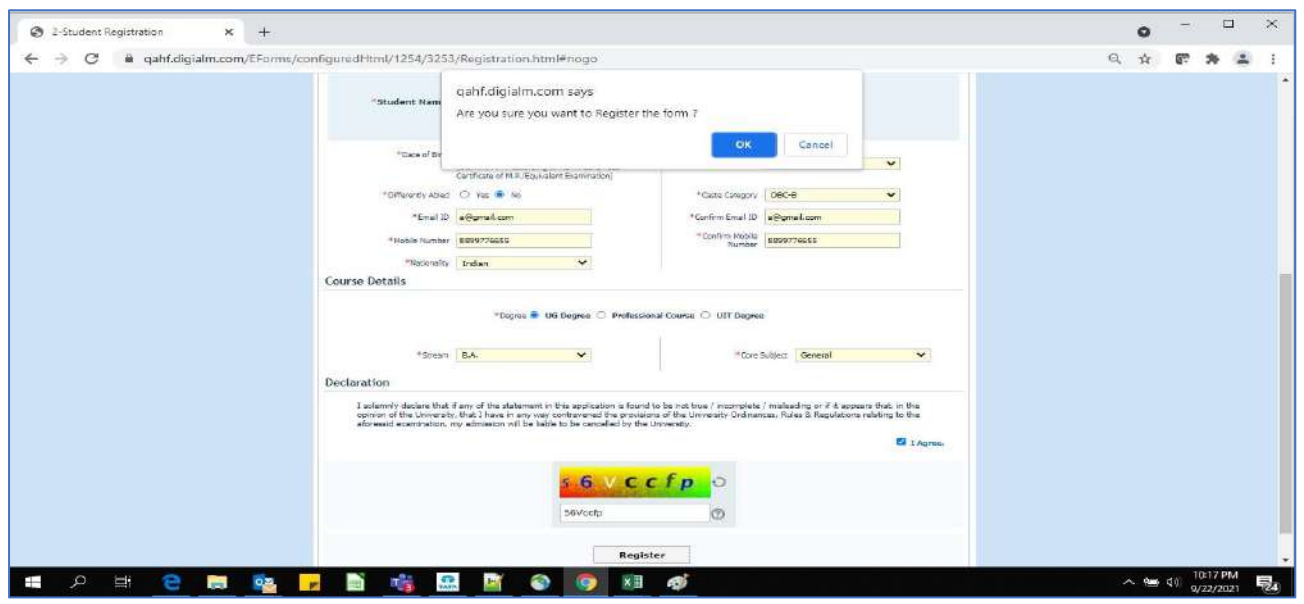

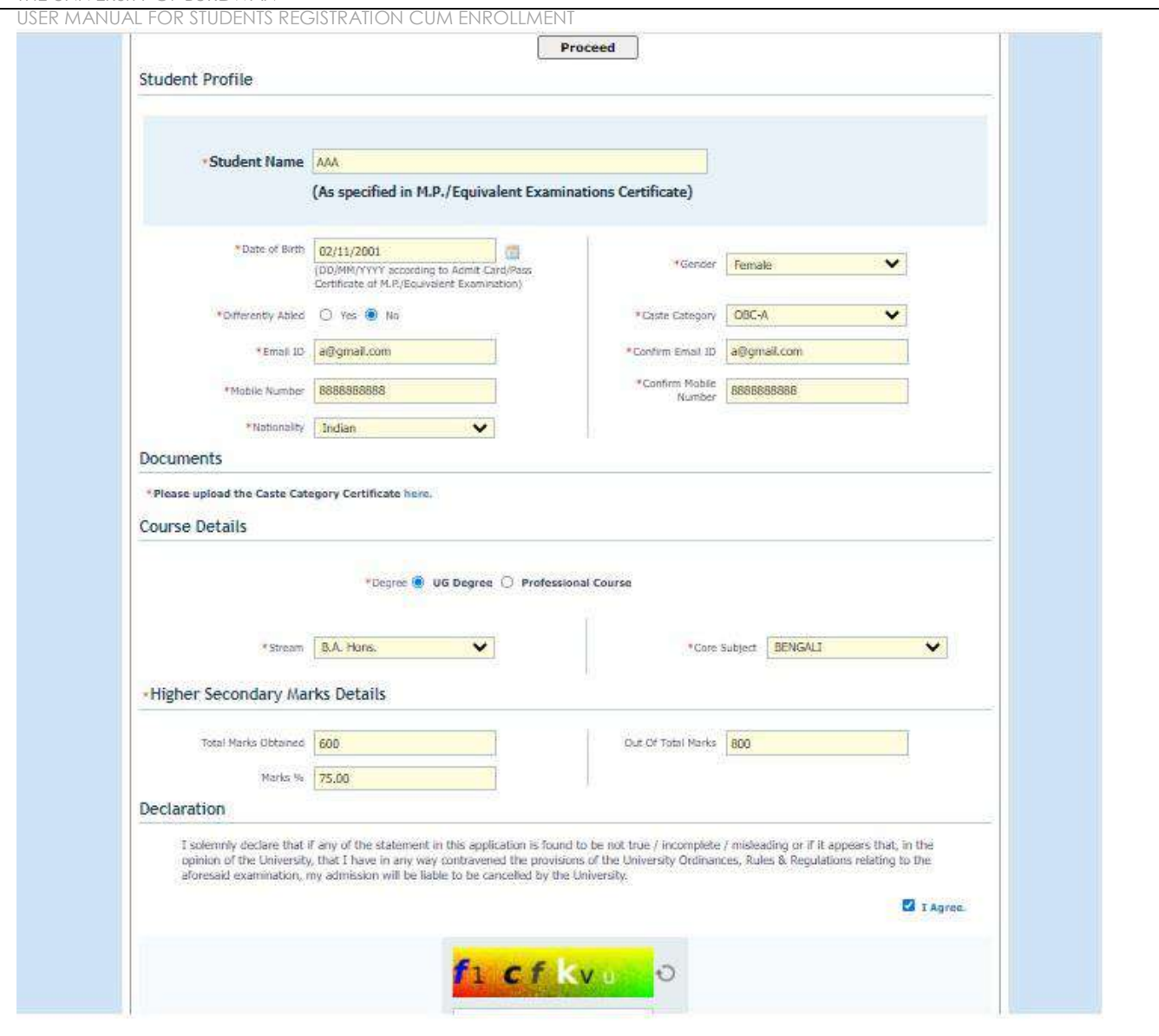

*Figure 3: Registration page 2*

Step-9. On successfully first stage registration the following screen will be displayed.

THE UNIVERSITY OF BURDWAN USER MANUAL FOR STUDENTS REGISTRATION CUM ENROLLMENT  $- \quad \Box \quad \times$ 3 2-Student Registration  $x +$  $\bullet$ ← → C in qahf.digialm.com/EForms/loginAction.do?subAction=DisplayProfile&dormId=3253&eicuListing=false&encValues=ipK6NG8k6oRFYn7OsYL1d40qLyw%2BQ0UwIDK... @ ☆ @ 鼻 | 1 The University of Burdwan Express To Emancipation t Renistration Form Please clear cache before fili up the Form. Steps to clear coche->(Ctrl+Shift+Delete) The login id and password for Student Registration has been sent to your registered mobile number and amail id Please click on the button be e your registration Complete Registration Student Registration Details Application Sequence Number: 2021104176216 pication Status: Registered College Name: BURDWAN RAJ COLLEGE College Code: 104 Student Name: RAJU ROY Cots of Brth:  $04/5$ ep/2003 Genden Male Is Differently Abled ?: No Caste Category: 08C-B Enail ID: aOgmail.com Confirm Email ID a@gmail.com Mobile Number 8899776635 im Mobila Number: 8899776655 Nationality: Indian Degree UG Sheam RA  $\bullet$   $\bullet$   $\cdot$  $\mathcal{L}$ Ħ e.  $\Box$  0.5 C. 働 へ 知 (1)

*Figure 4: Stage 1 registration completion*

Step-10. Please select "**Complete Registration**" button to make the detail registration.

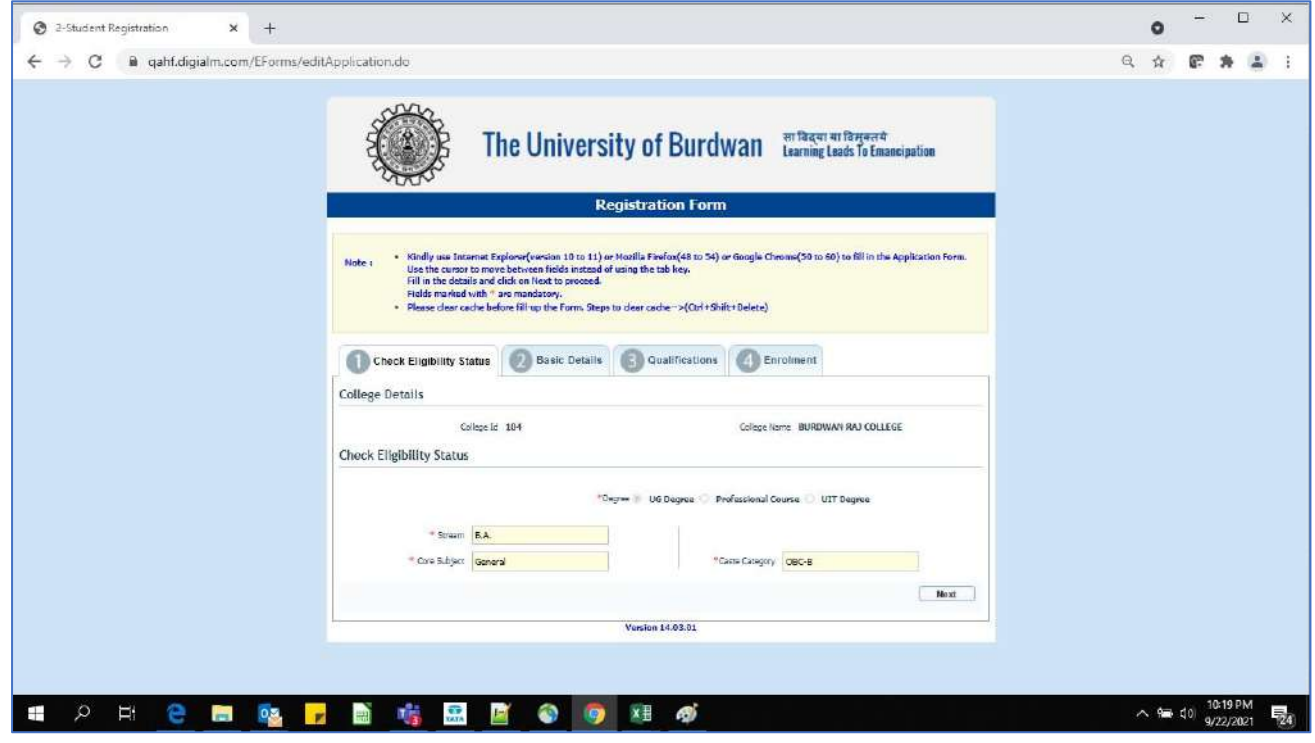

#### *Figure 5: Eligibility verification*

- Step-11. Fill-up the required data and click on the next button of Check Eligibility to the courses.
	- a. For Hons. courses students need to provide the total marks obtained and full marks of the H.S. education along with the required honours subjects, to fulfill the University criteria.

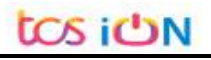

USER MANUAL FOR STUDENTS REGISTRATION CUM ENROLLMENT

b. For general courses students need to select the proper information as per the image figure 5.

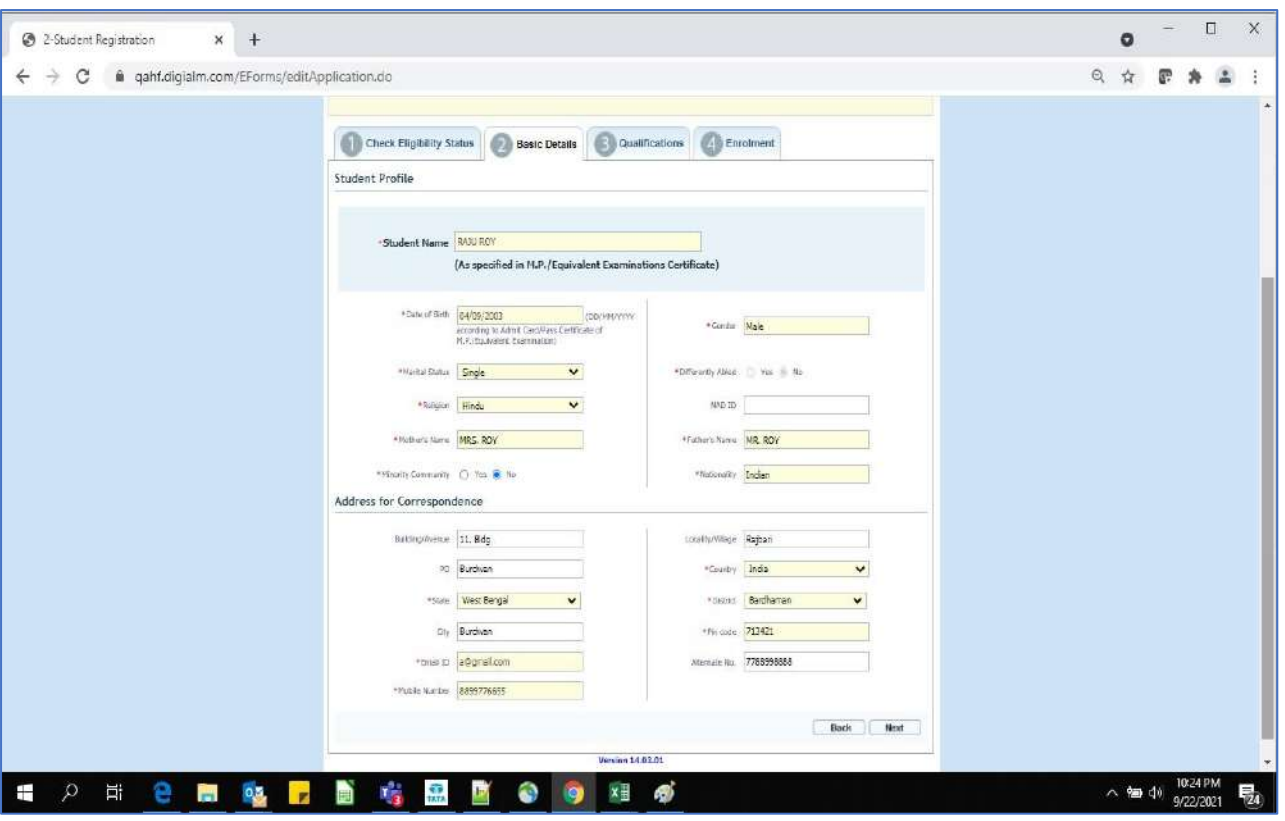

*Figure 6: Students basic details*

Step-12. Candidate should fill-up all the fields marked with "\*" red asterisk mark. Then select "Next" button. The flowing pages will be displayed as qualification details tab.

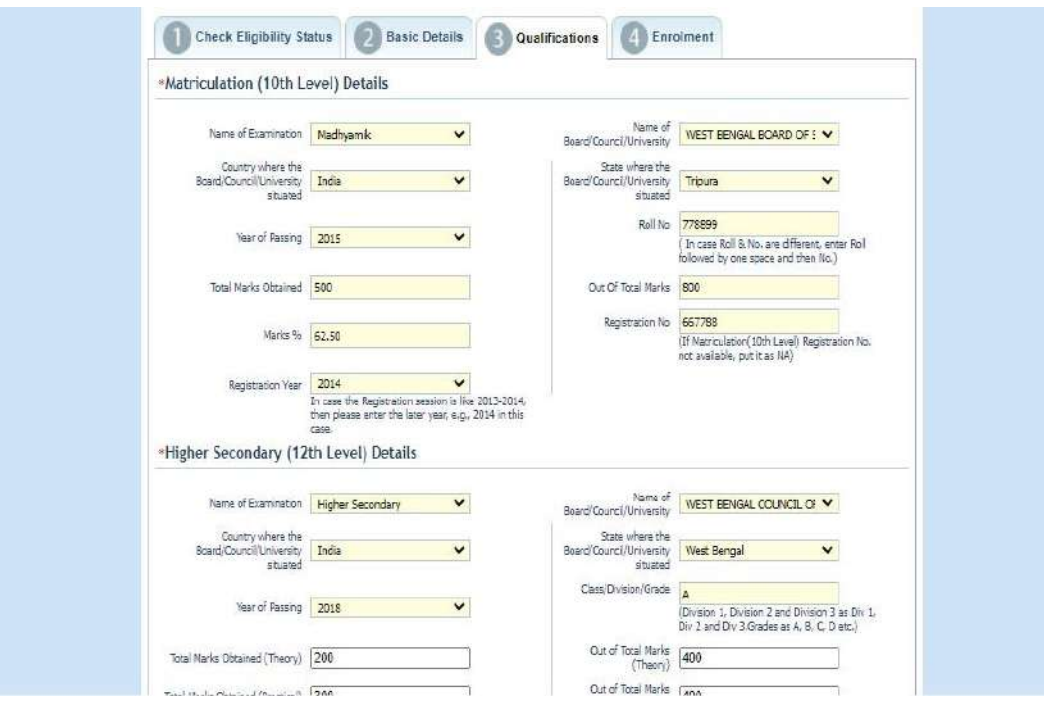

*Figure 7: Students qualification details*

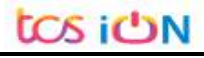

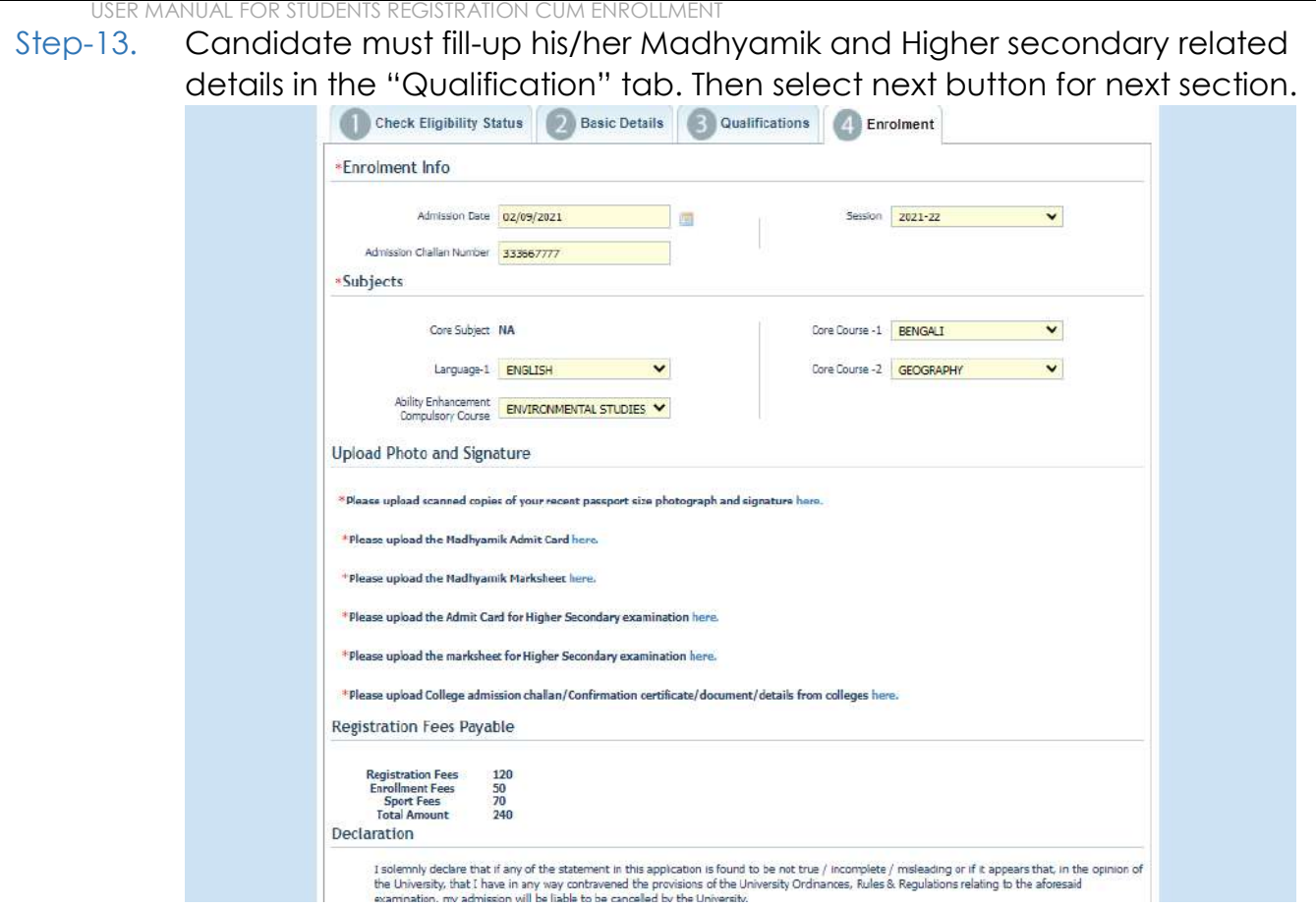

*Figure 8: Subject selection page*

Step-14. Candidate needs to fill the Admission date, Session, Core subject correctly from drop down and select the upload option to upload photo, signature, MP admit card, MP marksheet, H.S. Admit card, H.S. marksheet and admission challan all document photo copy.

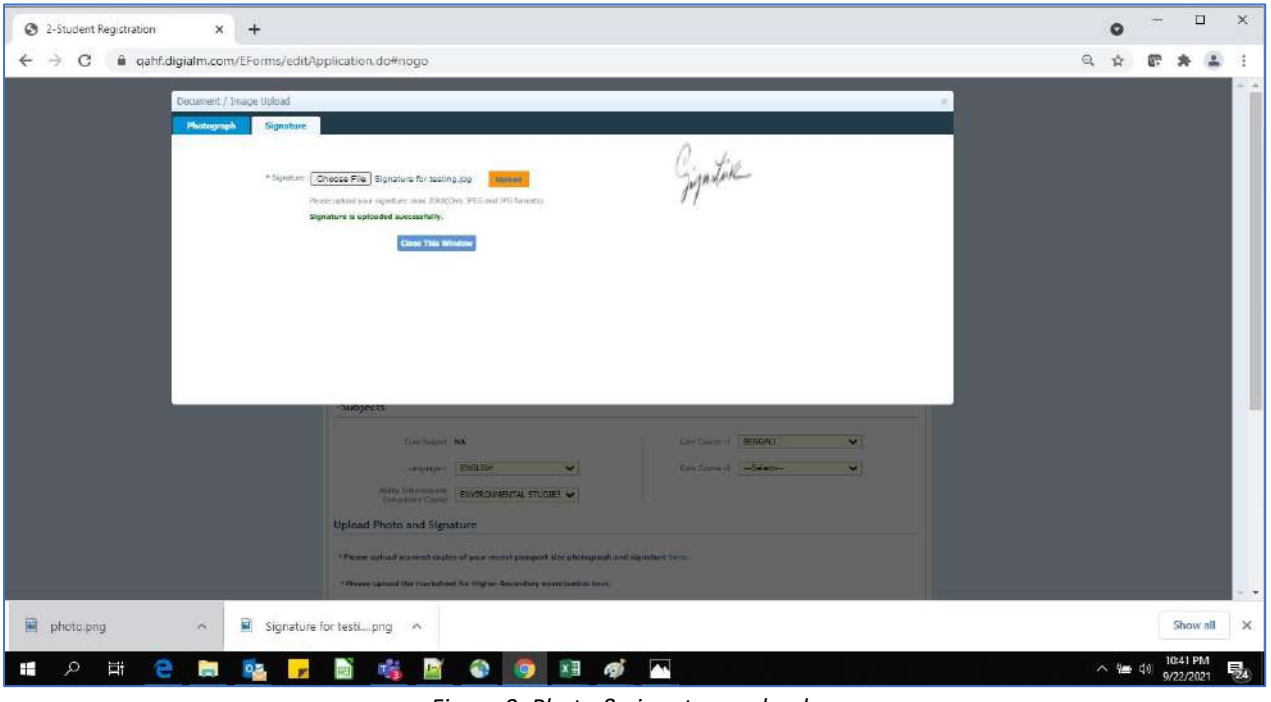

*Figure 9: Photo & signature upload page*

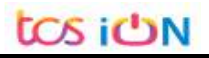

THE UNIVERSITY OF BURDWAN USER MANUAL FOR STUDENTS REGISTRATION CUM ENROLLMENT

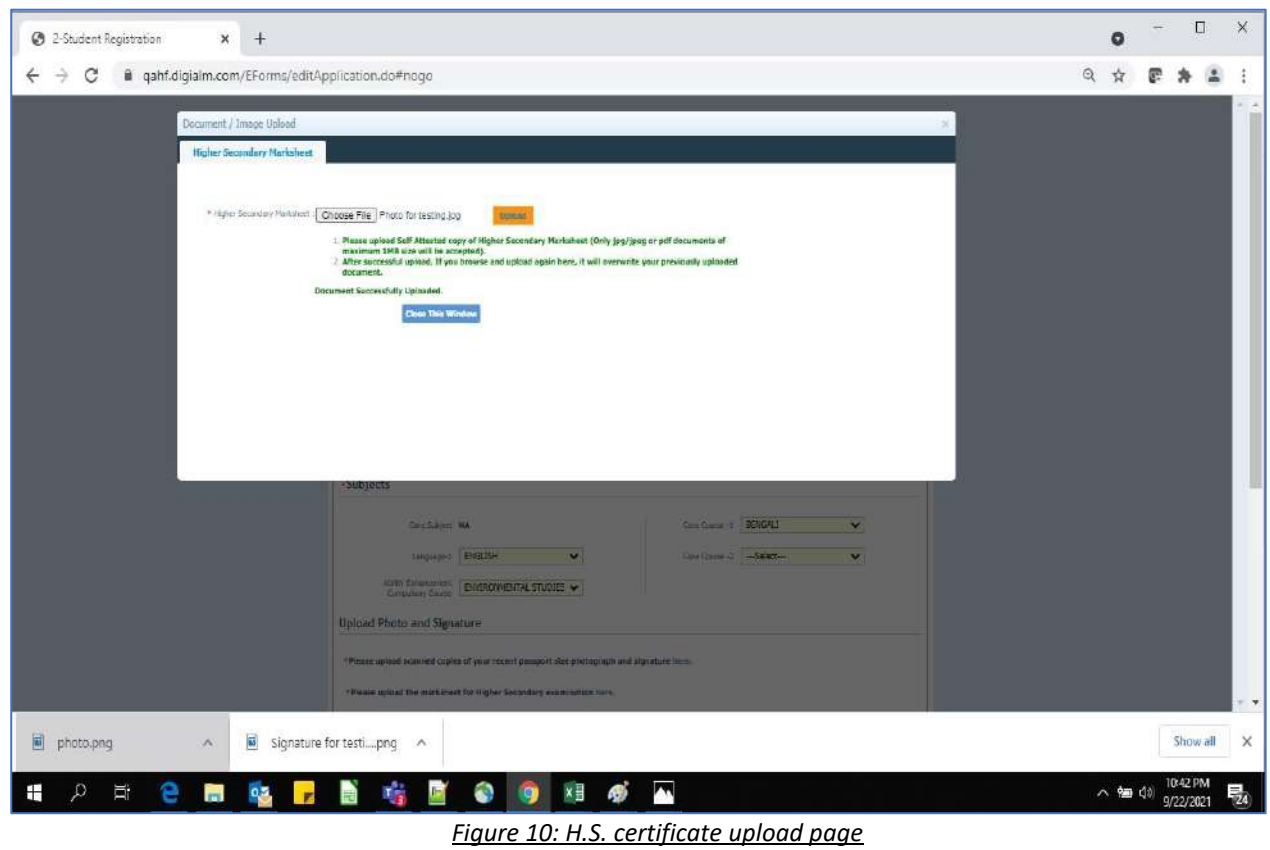

Step-15. Candidate must be select preview button to preview their details. Then select captcha, check declaration's "I Agree" check box and select submit button accordingly.

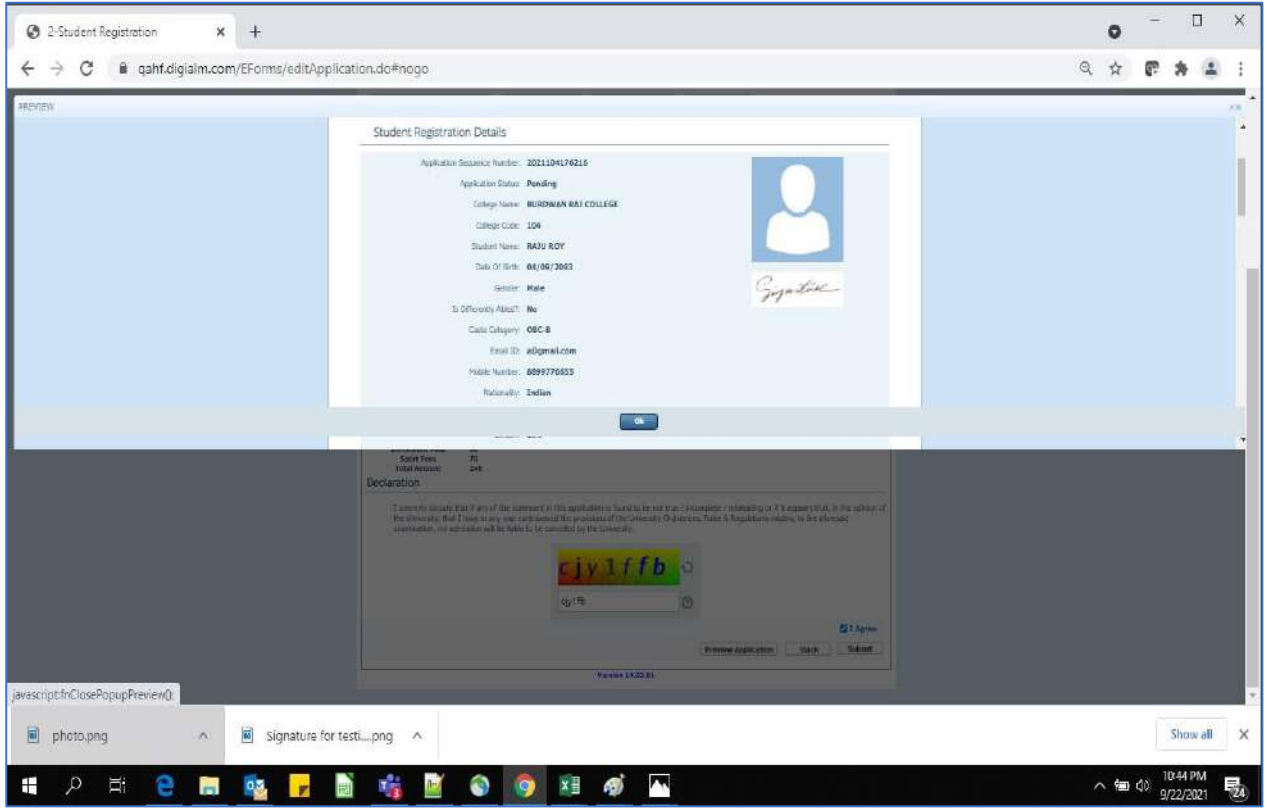

*Figure 11: Preview page*

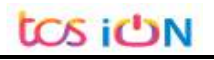

Step-16. Candidate must be select "OK" button to submit registration data.

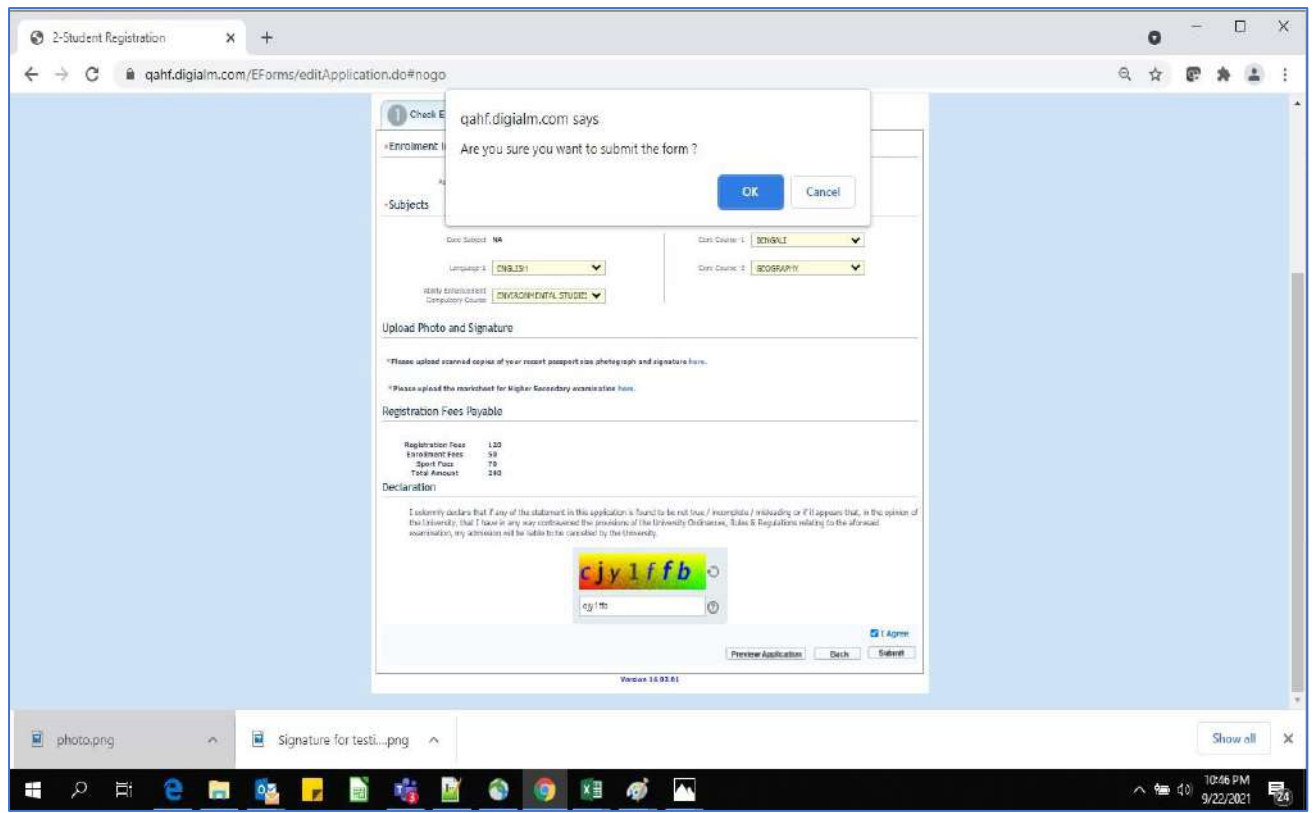

*Figure 12: Submission Page*

Step-17. The following page will be displayed post successfully submission of the registration cum enrollment form. User can print the following page for future references.

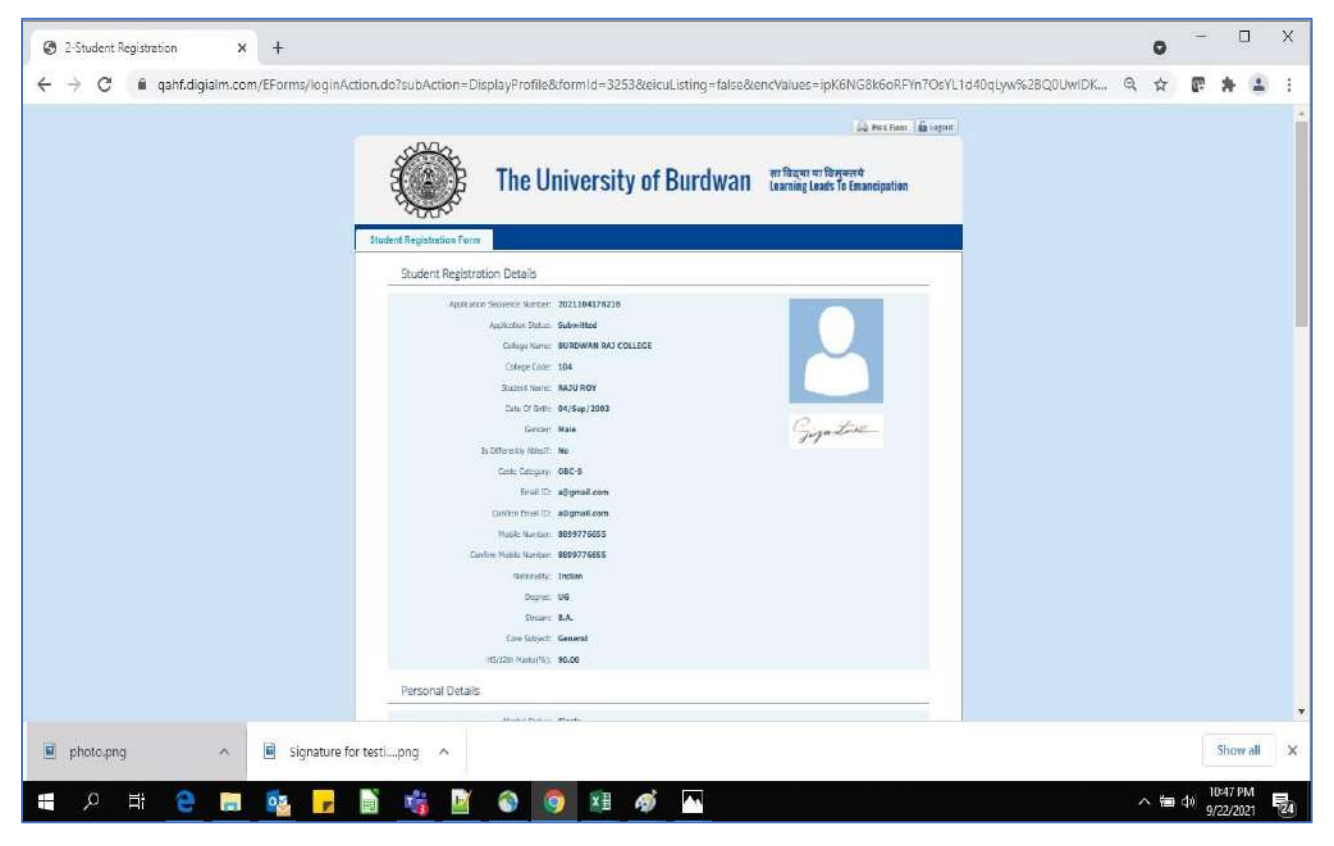

*Figure 13: Form Submitted preview*

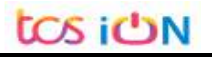

USER MANUAL FOR STUDENTS REGISTRATION CUM ENROLLMENT

## **C. Student's portal**

Step-1. Student(s) can login in-to the following portal for further tracking.

URL will be found in the University website.

#### (**https://www.digialm.com:443//EForms/configuredHtml/1254/3253/login.html**)

Step-2. The login page will be displayed as per the following image. User can login into the same by using the credential which are provided in the SMS and email.

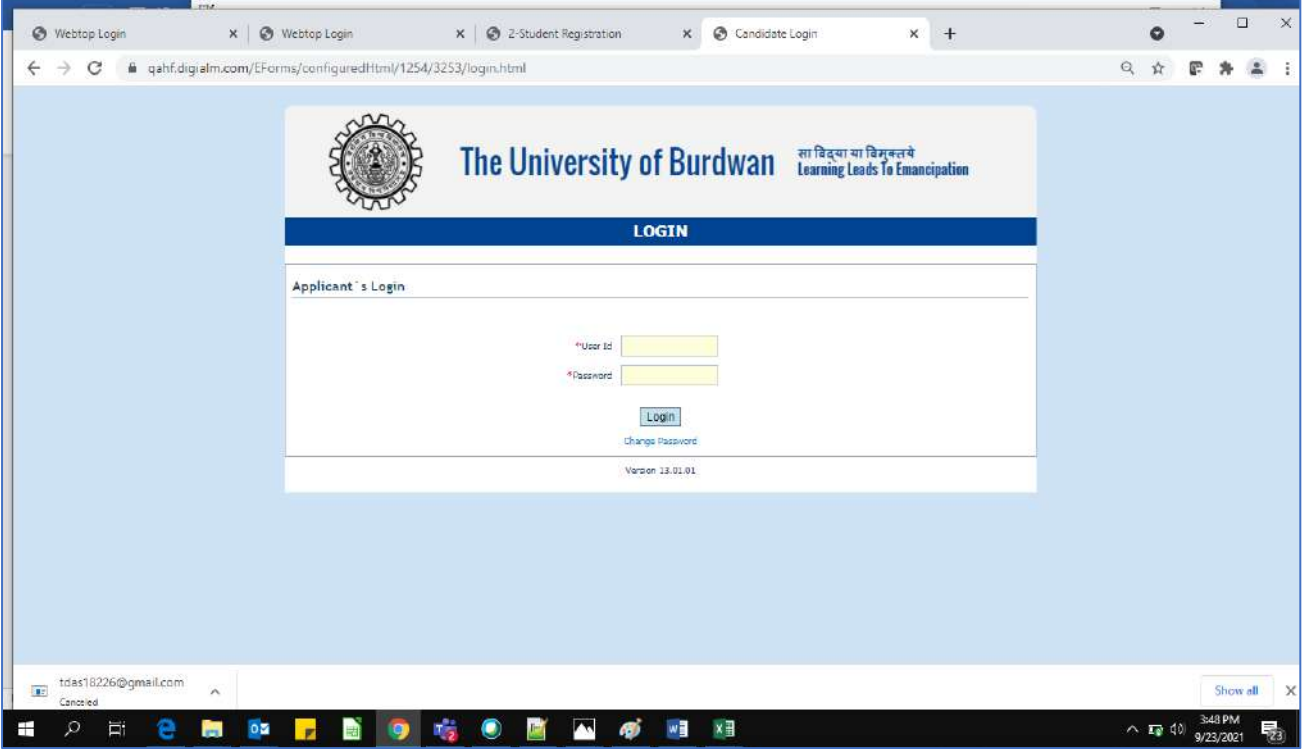

#### *Figure 14: Student's Login Page*

Step-3. Below page will be displayed post successfully login of the student(s).

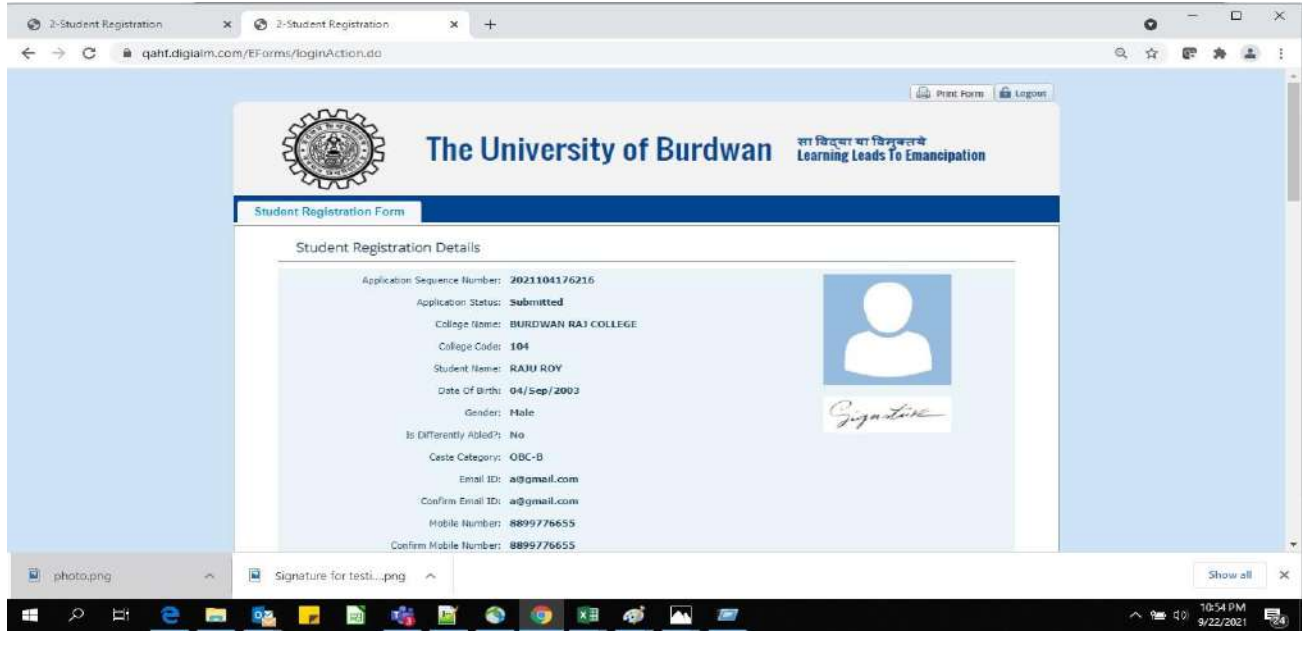

*Figure 15: Student's Portal*

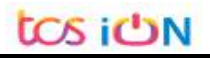

- Step-4. Purpose of the student's login portal as follows:
	- a. Student can view his/her submitted registration form.
	- b. Take a printout for future references (if needed).
	- c. Response to the queries from the respective colleges.
	- d. Student will be required to connect with the colleges if any discrepancies found the submitted data.
	- e. Tracking the status of the application.
- Step-5. If the Student forgets/wants to change his/her password, then follow the below steps:
	- a. Click on the Forgot Password option.
	- b. Provide the correct user ID and captcha provided in the page.
	- c. New password will be triggered to the student's provided mobile number or email address.

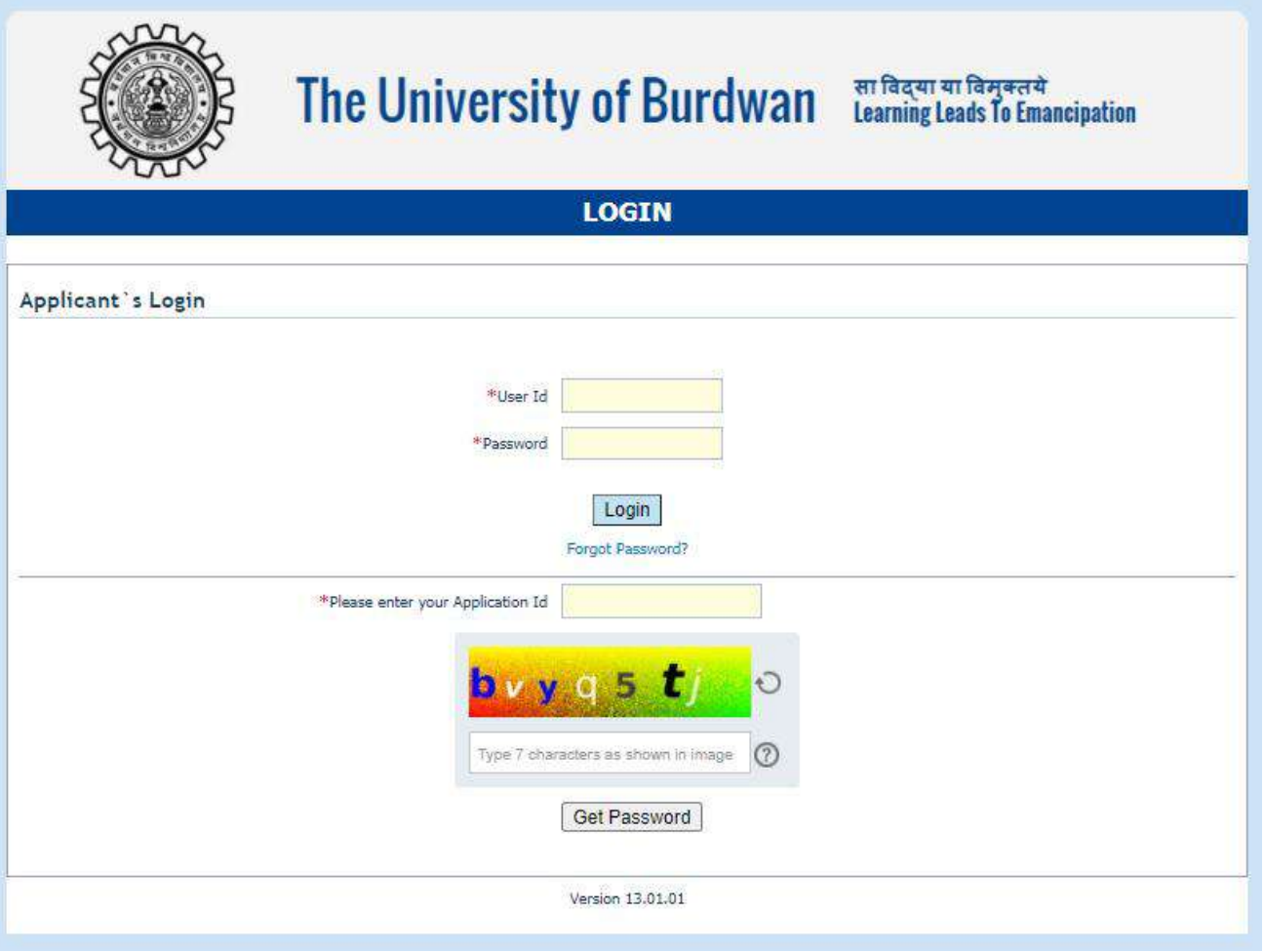

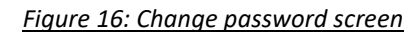

END OF THE DOCUMENT

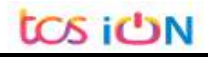